# **Analogausgang\_PAPQ**

Legen Sie die Funktion für den Analogausgang fest.

Einstellungen:

- [Wert auswählen](#page-0-0)
- [Art des Messwertes](#page-0-1)
- [Referenzwert gegeben als Modbus-Register](#page-0-2)
- [Startwert](#page-0-3)
- [Endwert](#page-0-4)
- 

# So konfigurieren Sie den Analogausgang:

Falls der analoge Ausgang noch nicht angezeigt wird, müssen Sie ihn zunächst aktivieren:

- 1. Klicken Sie im Gerätebild auf den Ausgang.
- 2. Aktivieren Sie den Ausgang.
- Die Konfigurationskarte **Analogausgang** wird angezeigt.
- 3. Nehmen Sie die Einstellungen in der Konfigurationskarte vor.

## <span id="page-0-0"></span>**Wert auswählen**

Wählen Sie den Wert, der als analoges Signal ausgegeben werden soll.

#### <span id="page-0-1"></span>**Art des Messwertes**

**Mittelwert**, **Minimalwert** und **Maximalwert** beziehen sich auf das Zeitintervall, das unter **Allgemein > Gleitender Mittelwert** festgelegt ist.

Falls der ausgewählte Mittel-, Minimal- oder Maximalwert nicht existiert, wird nach Übertragung der Konfiguration an das Gerät der zugeordnete **Messwert** automatisch ausgewählt und über Analogausgang ausgegeben.

Prüfen Sie die Einstellung nach Übertragen der Konfiguration.

## <span id="page-0-2"></span>**Referenzwert gegeben als Modbus-Register**

Nach dem Übertragen einer Konfiguration an das Messgerät wird in diesem Feld das Modbus-Register angezeigt, das dem zur Ausgabe über den Analogausgang ausgewählten Messwert entspricht.

#### <span id="page-0-3"></span>**Startwert**

Der Wert, dem das untere **Ausgangssignal** (0 oder 4 mA) entsprechen soll.

#### <span id="page-0-4"></span>**Endwert**

Der Wert, dem das obere **Ausgangssignal** (20 mA) entsprechen soll.

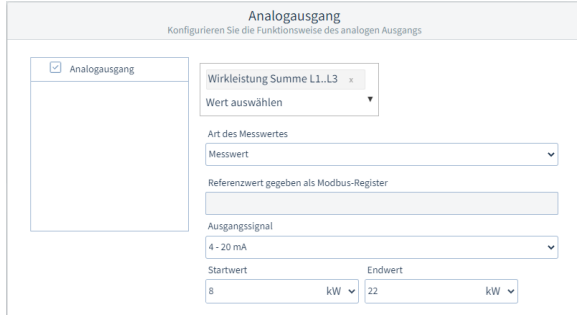

Beispiel-Bild: UMG 96-PA-MID+